## AUTODESK

## Add geometry and dimensions to a drawing

In this module, you'll add information to a drawing sheet by creating center marks, centerlines, dimensions, and notes.

## Learning objectives:

- Use Centerline.
- Use Center Mark.
- Add dimensions.

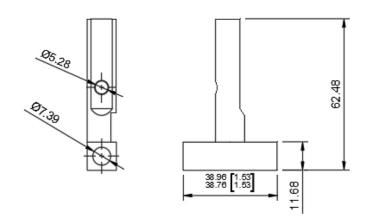

The completed exercise

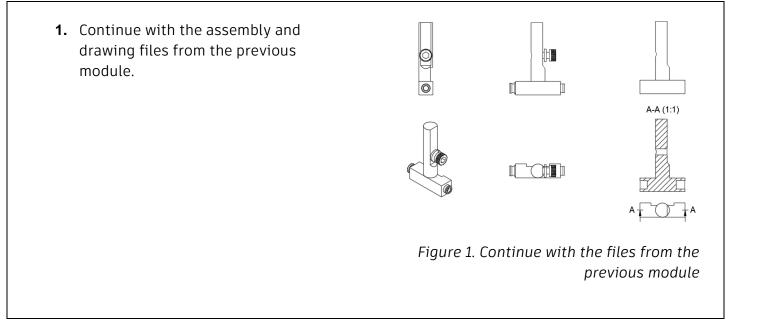

2. Click Create> Projected View and project a view to the left of the version of the Blade Guard Post without the Fasteners. Place projected view Or press Enter A-A (1:1) Figure 2. Create a projected view **3.** Various types of geometry can be added to the drawing sheet; click Geometry> Center Mark. GEOMETR 1/ Centerline 🕀 Center Mark c : Center Mark Pattern Figure 3. Open the Center Mark tool 4. Click a drawing view's circular geometry to add a center mark. This Center Mark identifies the center of the circle or arc and creates geometry that you can use to dimension the part. Figure 4. Add center marks to a drawing view

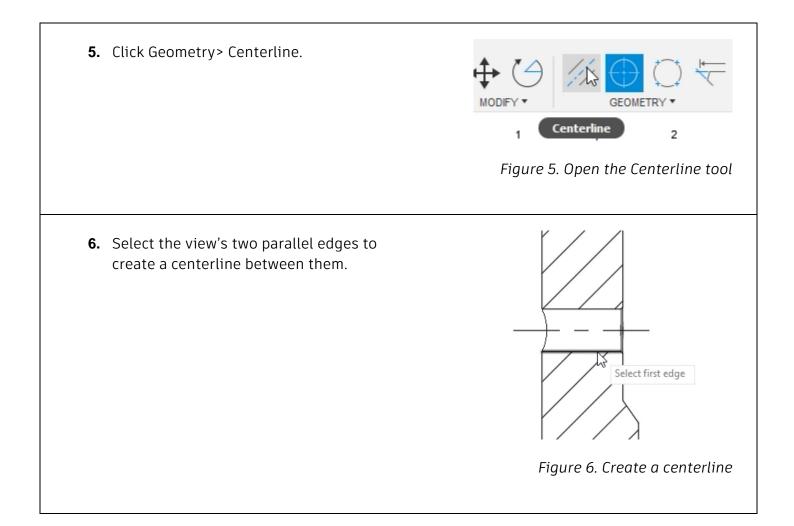

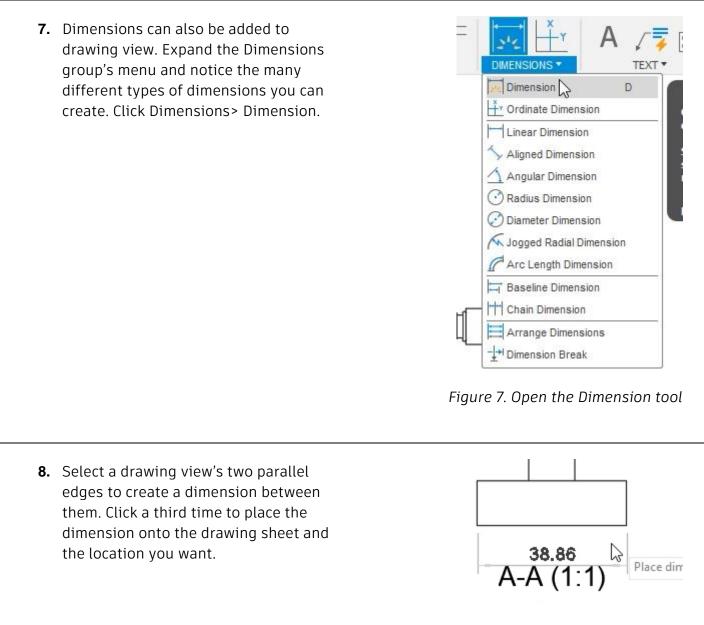

## Figure 8. Create a dimension

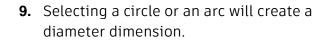

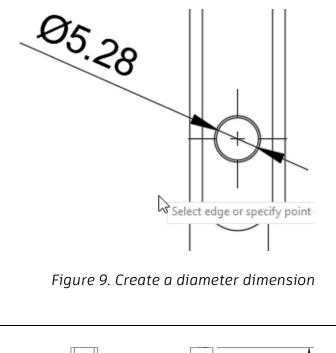

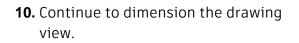

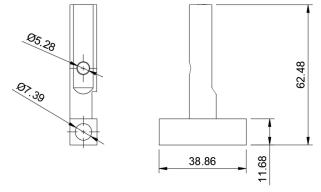

Figure 10. Create additional dimensions

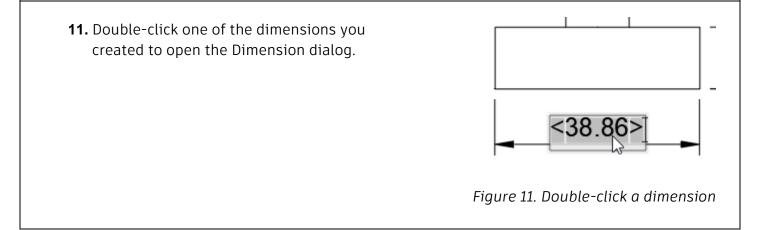

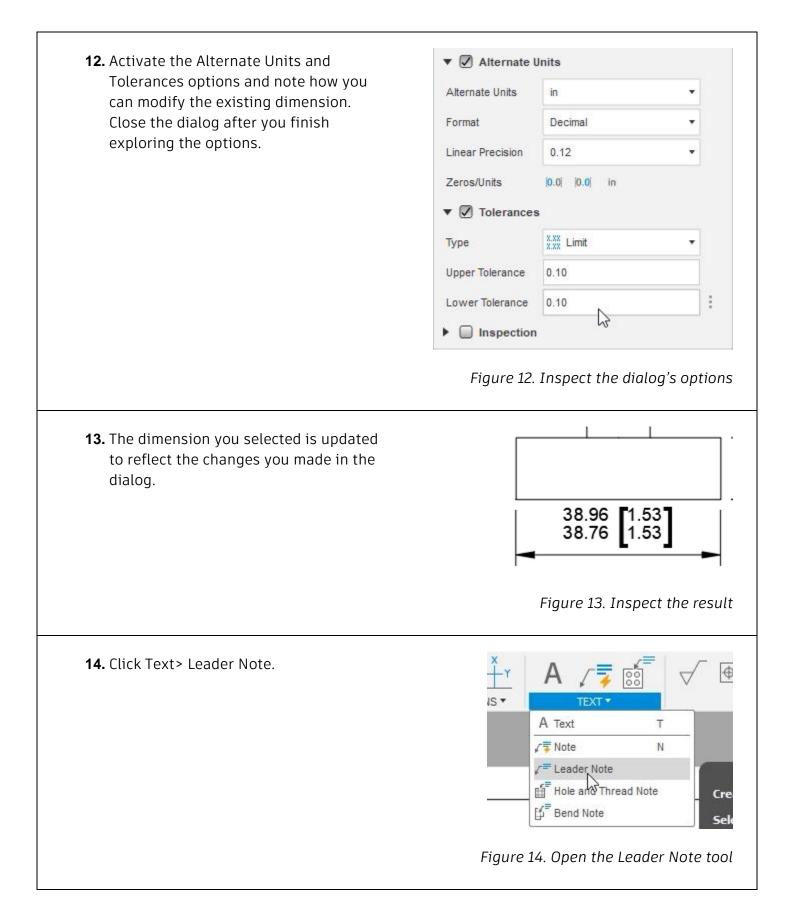

**15.** Click a drawing view to attach the leader, click a second time to place the note's location, then type the note you want to see. Press Enter. OK the dialog to accept the new note, save the file, then continue to the next module.

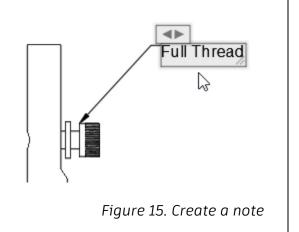